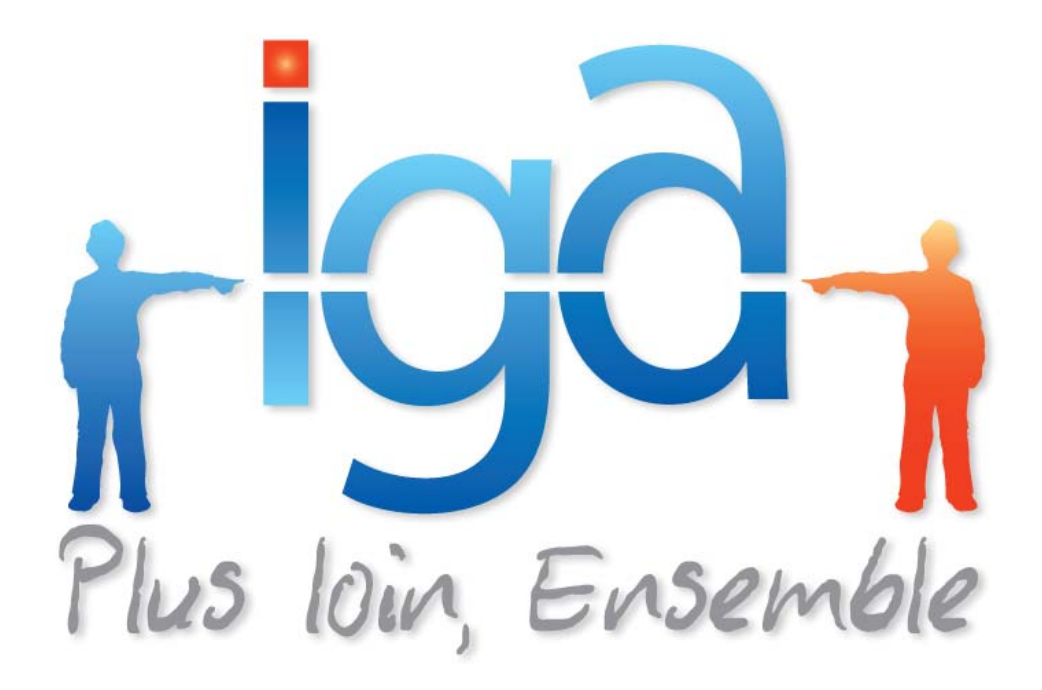

## **IGAHOTLINE**

## **Modification du Code APE - IGAVOYAGES**

# **Procédure**

**(Version 01.0)** 

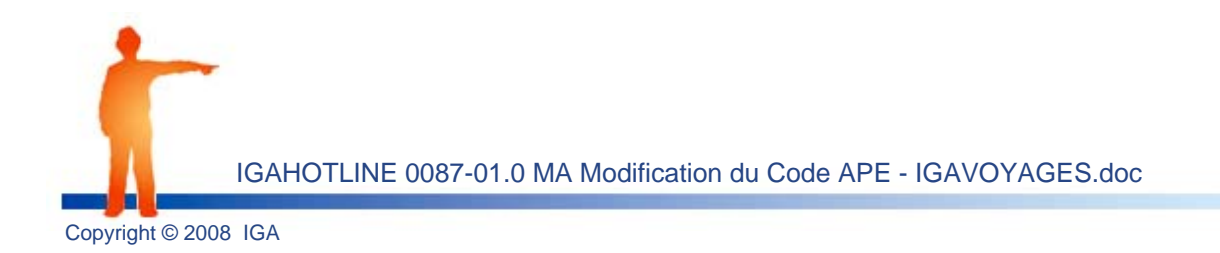

### **1 . Objet**

L'INSEE attribue à chaque entreprise et à chaque établissement un code APE (Activité Principale Exercée) selon son activité principale. Il est généralement constitué de 3 chiffres et une lettre d'après la nomenclature d'activités française (NAF).

Suite au changement de code APE pour toutes les agences de voyages, le code 633Z Précédemment paramétré n'est plus valable. En effet, le code APE actuel est le 7911Z.

Cette procédure va vous aider à modifier ce code pour faire apparaître sur l'entête de vos impressions le nouveau code.

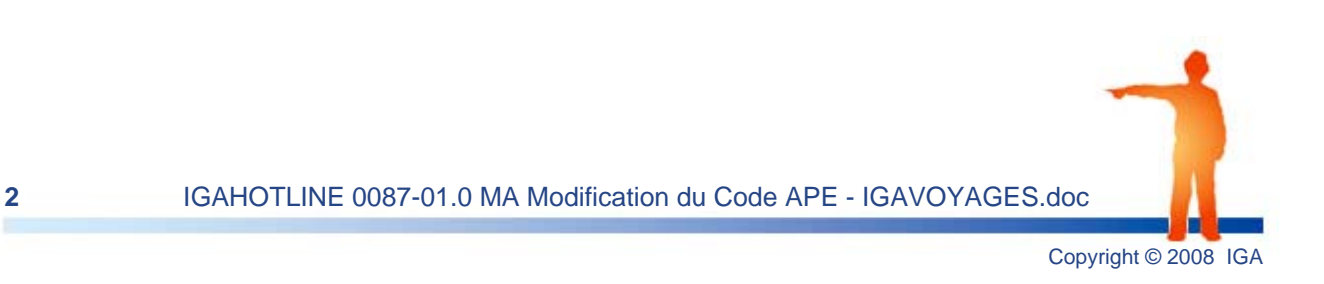

#### **2 . Modification de l'entête (licence)**

**1.** A partir du menu général, actionnez la touche F10 de votre clavier pour accéder à l'appel d'un programme hors menu.

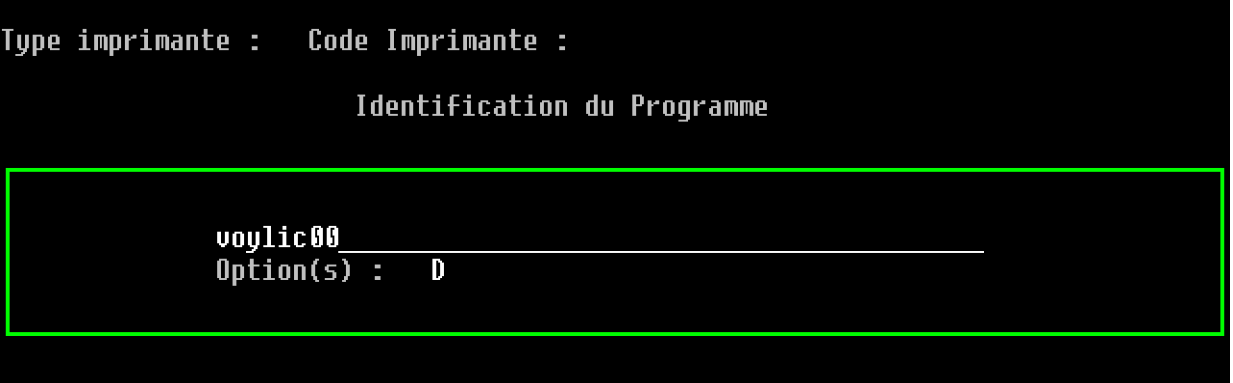

**2.** Saisissez le programme **voylic00** et faites ''Entrée'' 3 fois.

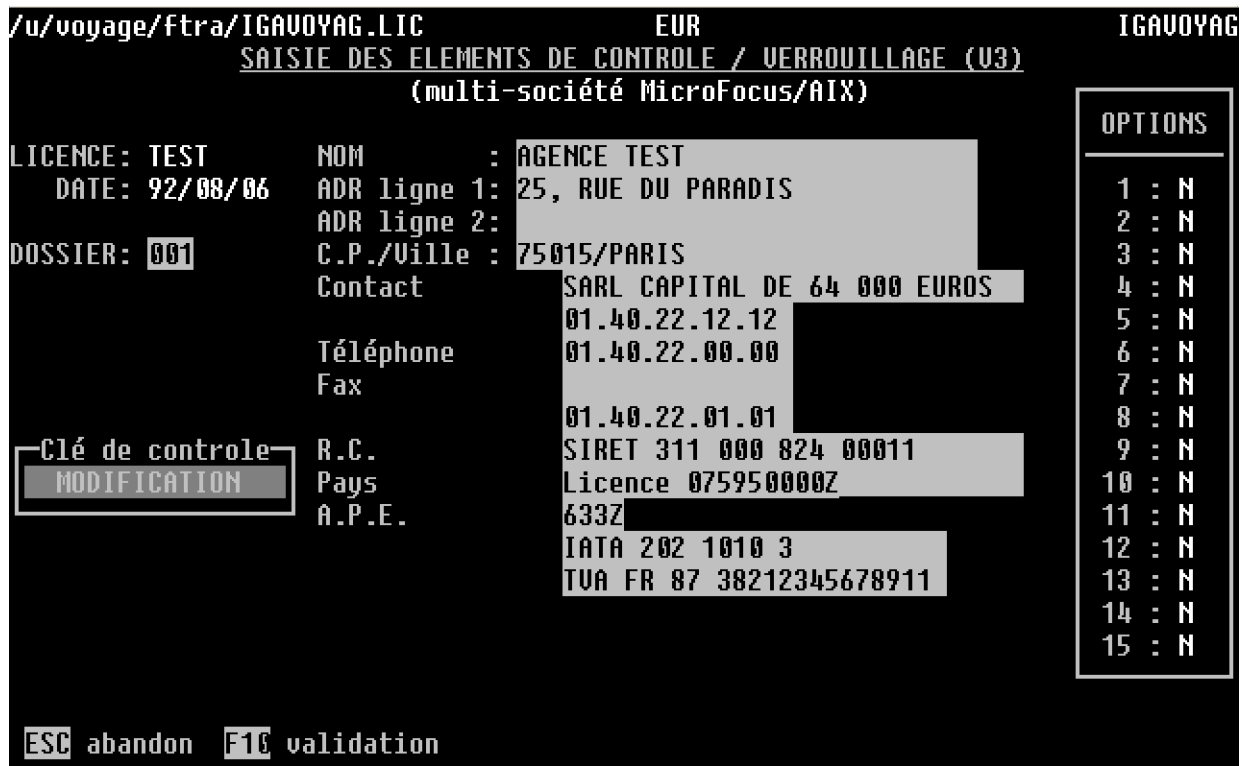

**3.** Actionnez la touche **F3 modif.** pour activer les champs liés à votre agence.

*Remarque : D'après la nomenclature d'activités française (NAF) le code NAF est généralement sur 4 positions (3 chiffres et 1 lettre) sauf que dorénavant le nouveau code est sur 5 positions (4 chiffres et 1 lettre).* 

*Dans ce programme hors menu, le champ A.P.E n'étant prévu que pour un code en 4 positions, il va donc falloir enregistrer ce code dans un autre champ (dans le champ pays par exemple ou un champ libre si vous en avez un).* 

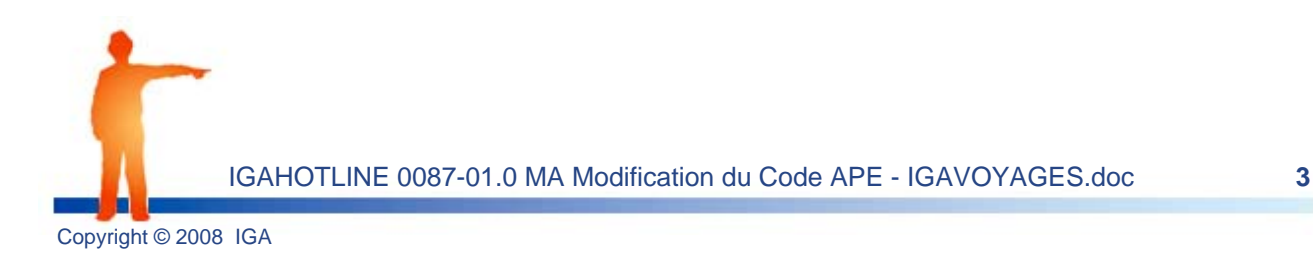

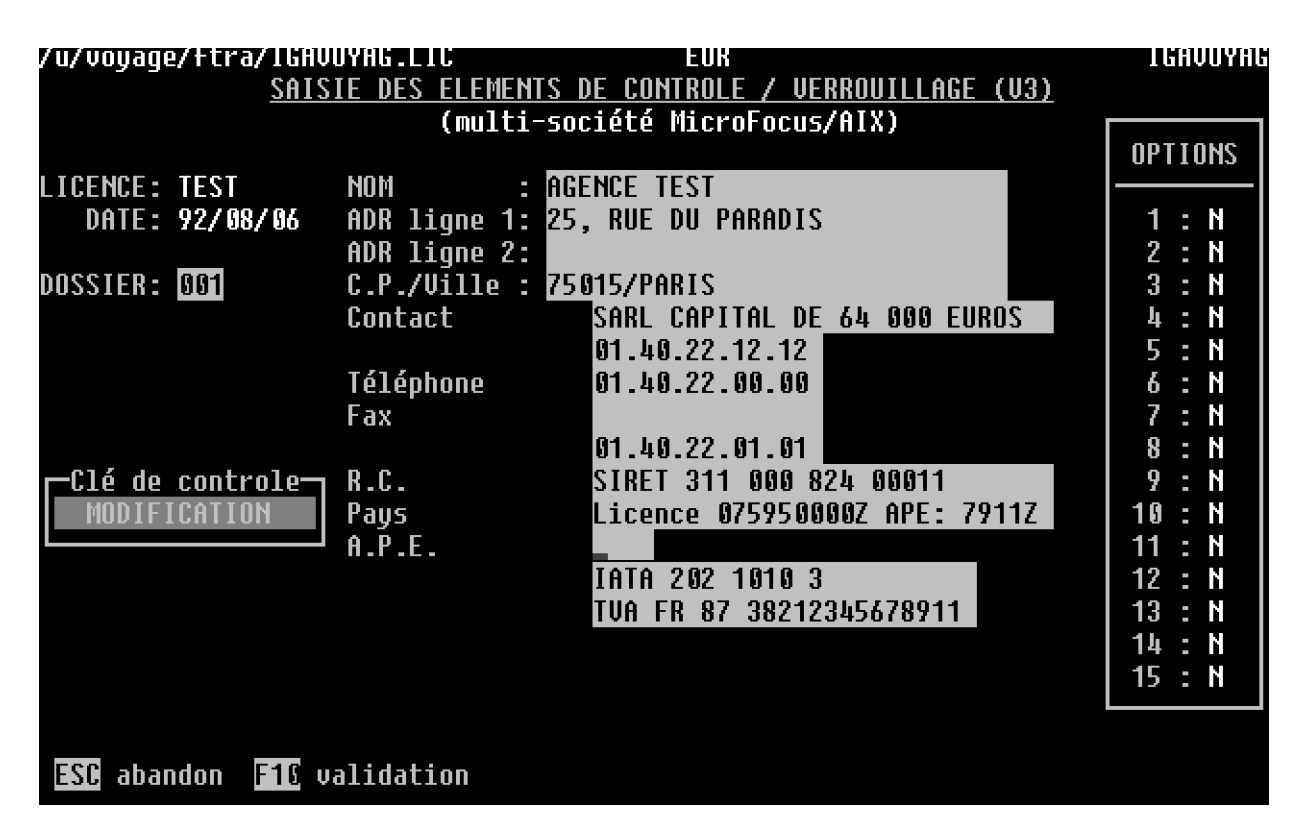

**4.** Saisissez le nouveau code APE (**7911Z**) dans le champ de votre choix, supprimez l'ancien code APE (633Z), actionnez la touche **F10 validation** pour enregistrer la modification et la touche **Esc** (Echap) pour revenir au menu général.

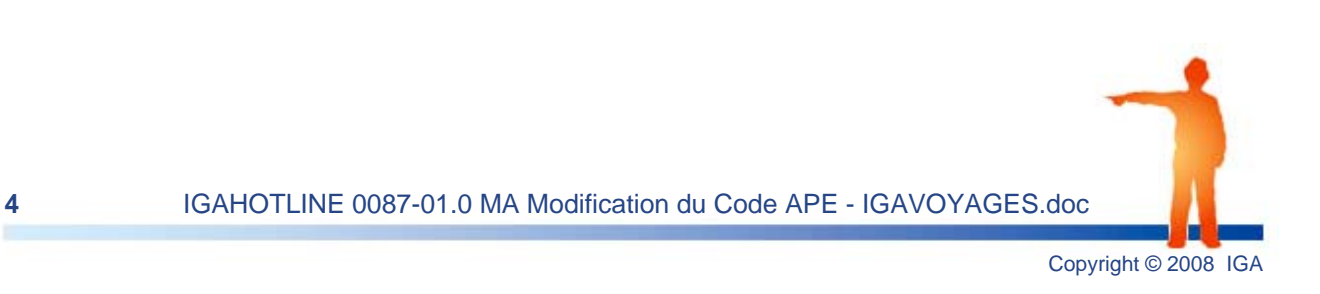

#### **3 . Modification du code pour les impressions PDF**

**1.** A partir du menu général, cliquez sur **Autres > Appel Programme**.

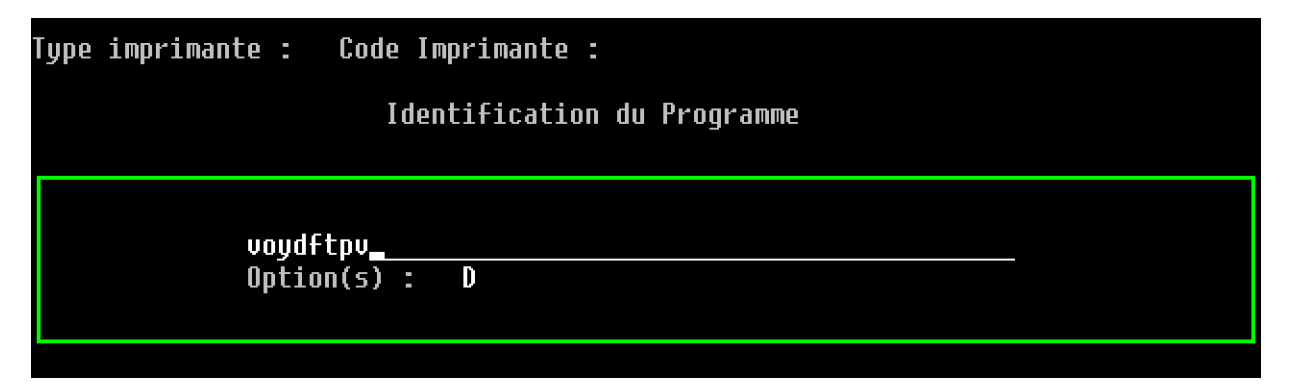

**2.** Saisissez le nom du programme **voydftpv** et actionnez la touche entrée de votre clavier (3 fois).

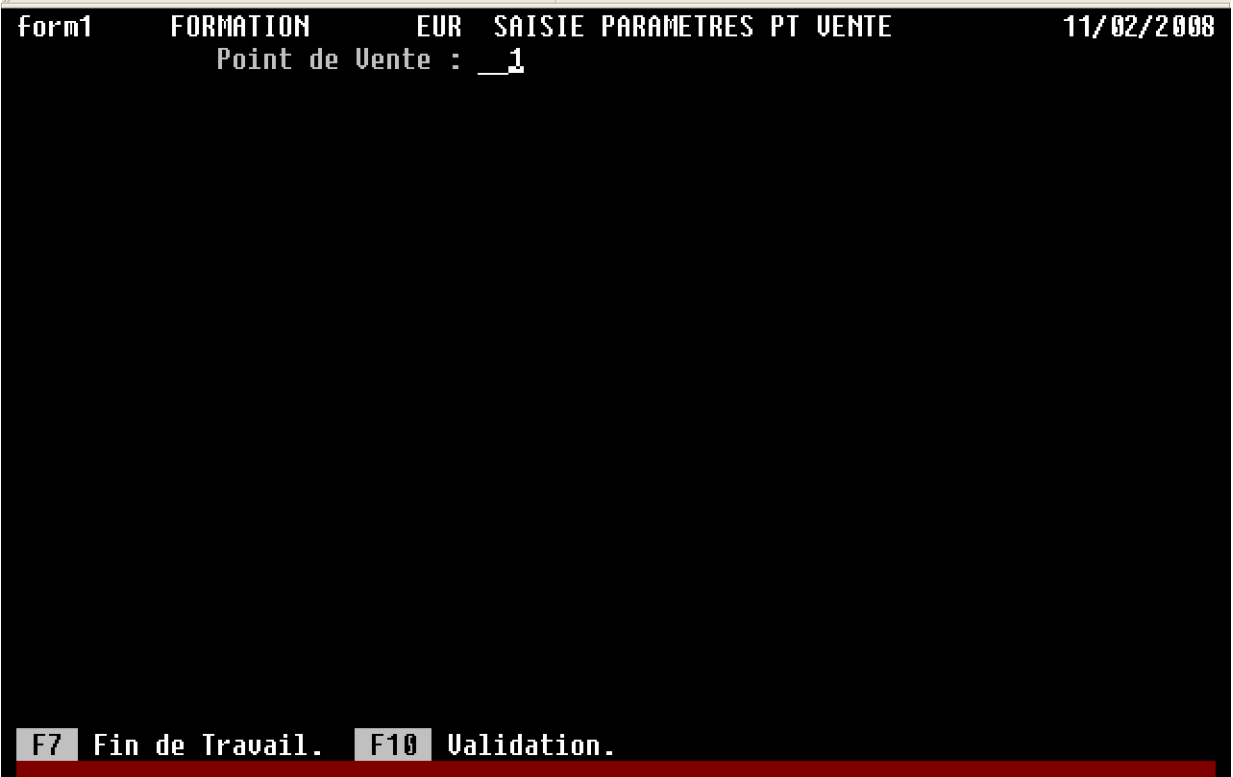

**3.** Mentionnez votre point de vente et validez par le biais de la touche **F10** de votre clavier.

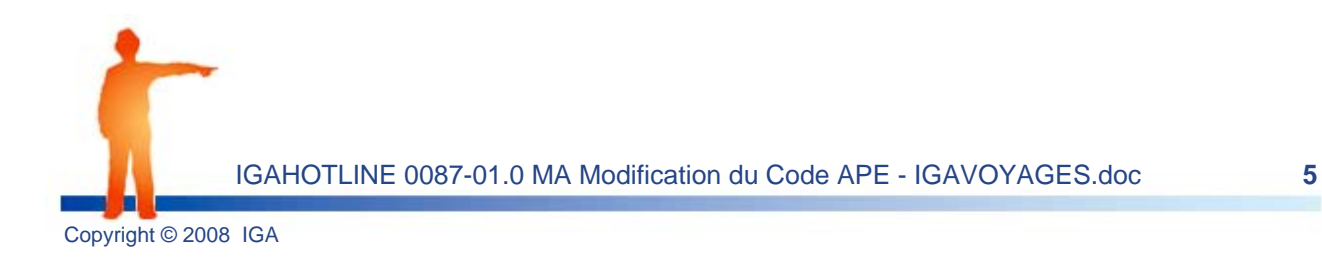

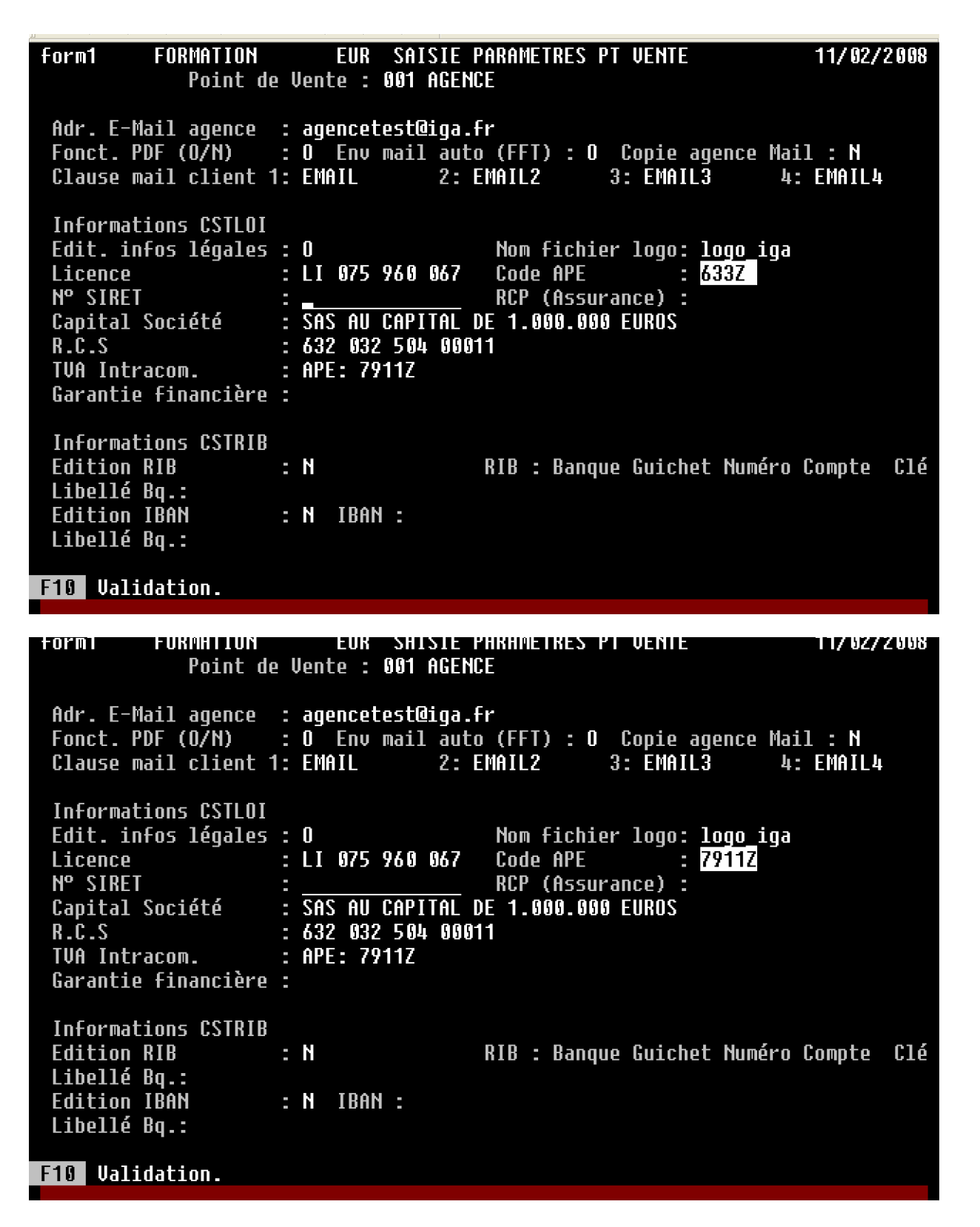

**4.** Remplacez le code 633Z par le nouveau code APE (7911Z) et actionnez la touche **F10 Validation** de votre clavier (2fois) pour enregistrer la modification.

*Remarque : renouvelez l'opération sur tous les points de vente et/ou actionnez la touche F7 Fin de travail pour revenir au menu général.*

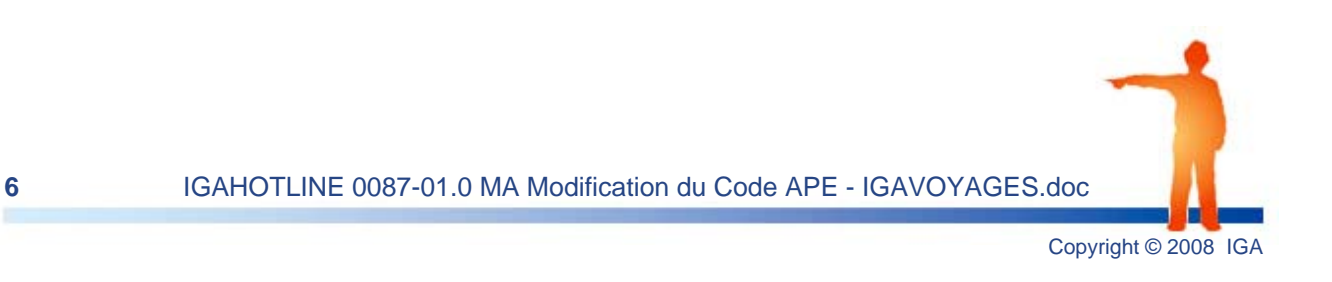